# QyScore Documentation

Release 1.11.0-beta, rev 1

Qynapse

giu 06, 2022

# Indice

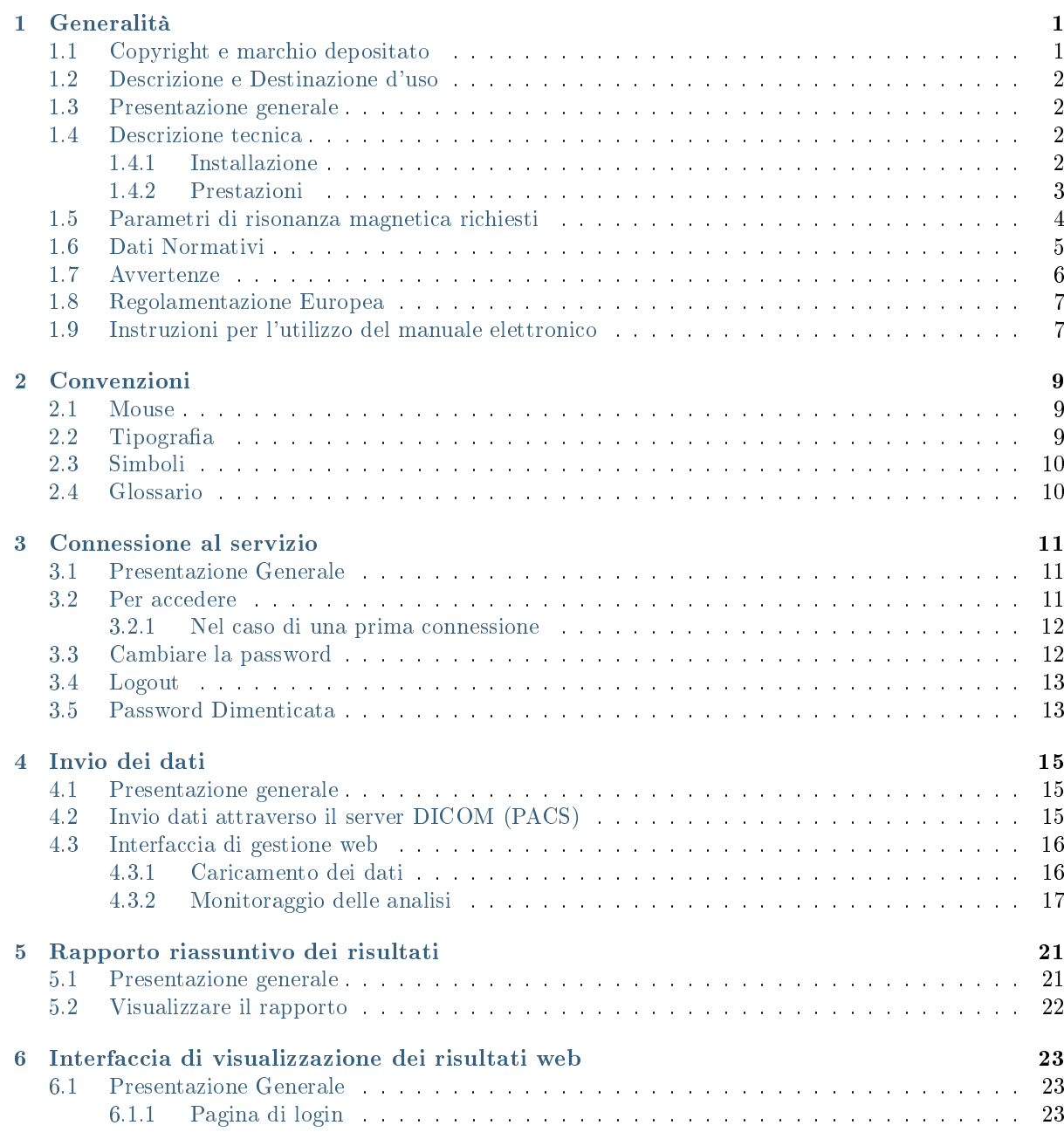

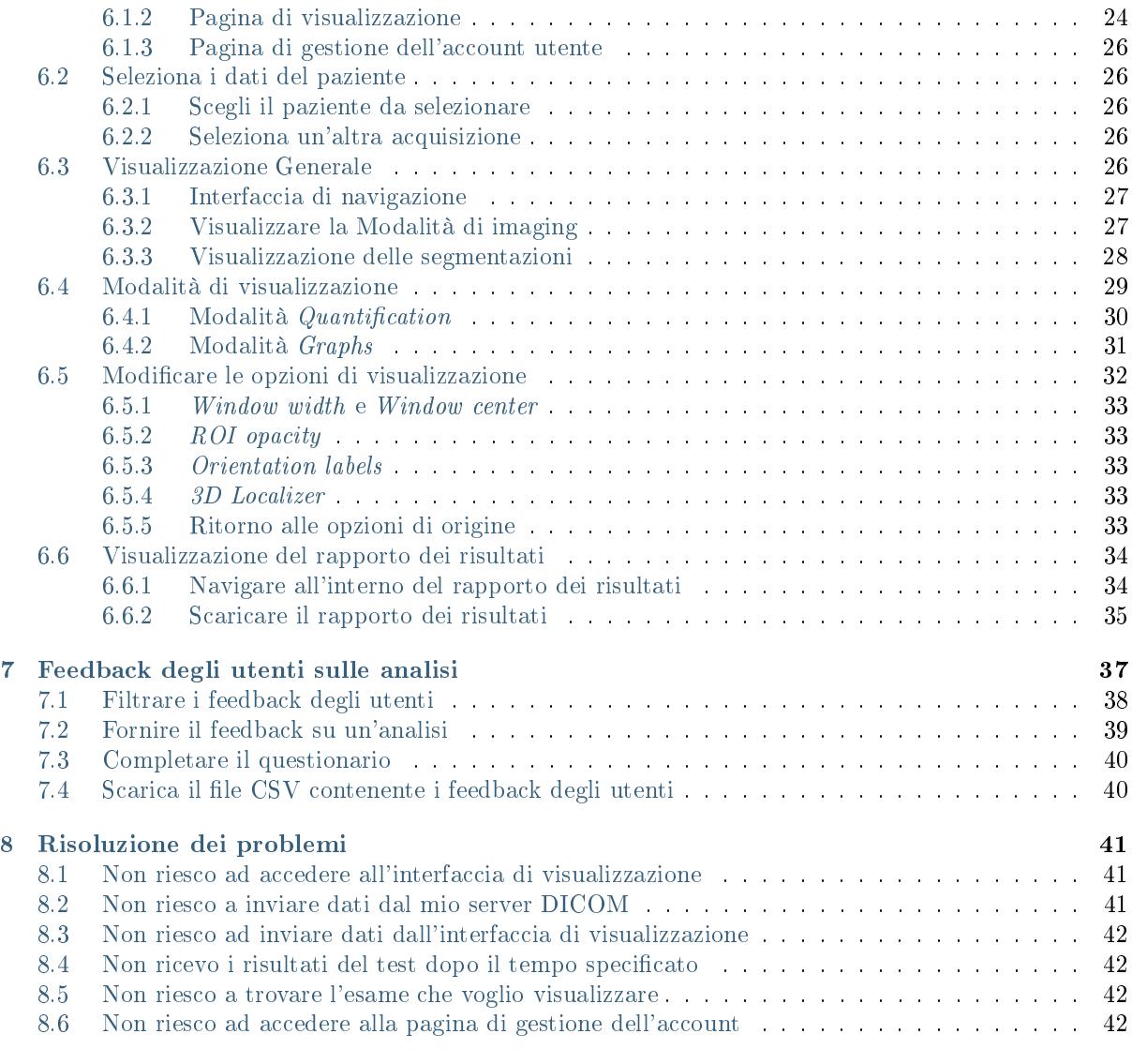

 $\frac{1}{3}$ 

# CAPITOLO 1

## Generalità

<span id="page-4-0"></span>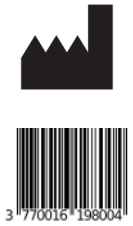

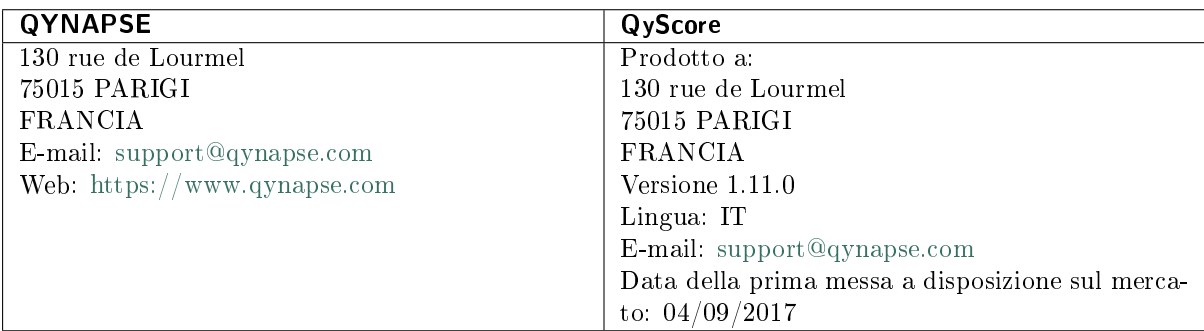

# <span id="page-4-1"></span>1.1 Copyright e marchio depositato

Copyright © 2022 per QYNAPSE SAS, tutti i diritti riservati

Senza l'autorizzazione di QYNAPSE SAS, é proibita qualunque copia, riproduzione, modificazione, pubblicazione o distribuzione di QyScore, quel che sia la forma, la modalità o l'obiettivo.

QyScore © é un marchio depositato da QYNAPSE.

DICOM è il marchio registrato della National Electrical Manufacturers Association per le sue pubblicazioni sugli standard relative alle comunicazioni digitali di informazioni mediche. Tutti gli altri nomi di marchi, prodotti e società citati in questo documento sono marchi o marchi registrati dai rispettivi proprietari.

## <span id="page-5-0"></span>1.2 Descrizione e Destinazione d'uso

QyScore è un software di analisi e visualizzazione per l'identificazione e la quantificazione volumetrica automatica delle strutture del sistema nervoso centrale in pazienti di età superiore ai 18 anni. Il software è destinato all'uso da parte di personale medico o personale qualificato in neuroimmagine per supportare la diagnosi delle malattie del sistema nervoso centrale.

Il programma:

- recupera i dati di neuroimmagine da un server DICOM,
- invia i dati al server di analisi Qynapse,
- consente all'utente di visualizzare i risultati (segmentazioni, risultati volumetrici e quantitativi) all'interno dell'interfaccia di visualizzazione,
- consente all'utente di scaricare un rapporto riepilogativo dei risultati (segmentazioni, risultati volumetrici e quantitativi).

L'interfaccia di visualizzazione consente all'utente di:

- Inviare i dati di neuroimmagine (immagini DICOM) al server di analisi Qynapse
- Sfogliare le strutture segmentate e le visualizzare i risultati di calcolo (volumi, percentili, z-score),
- Confrontare i risultati di strutture cerebrali segmentate con una popolazione sana di riferimento,
- Visualizzare e scaricare il rapporto di riepilogo.

Questa interfaccia è un'applicazione web che deve essere utilizzata all'interno di un browser web.

Il software è specificamente progettato per essere facile da usare e intuitivo. È destinato all'uso da parte di personale medico qualificato e/o specializzato in neuroimagine allo scopo di fornire assistenza diagnostica per patologie del sistema nervoso centrale.

## <span id="page-5-1"></span>1.3 Presentazione generale

Per iniziare a utilizzare QyScore, sono disponibili due opzioni:

- Invio di dati direttamente dal server DICOM (PACS) (connessione diretta vedere capitolo [4.2\)](#page-18-2),
- Utilizzando l'interfaccia utente Web dal proprio computer (vedere capitoli [4.3](#page-19-0) e [6\)](#page-26-0)

## <span id="page-5-2"></span>1.4 Descrizione tecnica

## <span id="page-5-3"></span>1.4.1 Installazione

### **QyScore**

QyScore viene installato dal personale di QYNAPSE su un computer con le seguenti caratteristiche:

- $\bullet$  RAM : 8Go
- Processore : Intel Core i5

Per essere sicuri che il programma funzioni correttamente, non deve essere modificato.

Per la modalità di connessione diretta, il computer dovrà essere collegato al server DICOM per permettere l'invio dei dati al server di analisi.

Sono possibili diverse configurazioni per l'installazione di QyScore:

- Server distante: QyScore si trova su un server cloud, con i dati archiviati all'esterno dell'organizzazione cliente, su un sistema di hosting dei dati sanitari personali
- Server locale: si trova su un computer dell'organizzazione cliente

#### Interfaccia Web

I requisiti minimi per il computer che verrà connesso a QyScore tramite l'interfaccia Web sono:

- RAM: 4Go
- CPU: Intel Core i5
- Dimensioni dello schermo 1024x768 e risoluzione 132 PPI
- Topo
- Tastiera

È possibile utilizzare diversi browser:

- Mozilla Firefox, versione 68.0.2 (64-bit) o successiva
- Google Chrome, versione 76.0.3809.100 (64-bit) o successiva

Se QyScore è installato in remoto, il computer che esegue l'interfaccia deve essere connesso a Internet per consentire la comunicazione tra lato client e lato server.

Il computer su cui è in esecuzione l'interfaccia deve essere dotato di firewall e sistemi antivirus appropriati. Se non vengono forniti da QYNAPSE, è responsabilità del cliente assicurarsi che questi elementi siano installati.

## <span id="page-6-0"></span>1.4.2 Prestazioni

QyScore analizza automaticamente le Immagini di Risonanza Magnetica (IRM) al fine di fornire i volumi delle seguenti strutture cerebrali:

- Materia grigia
- Materia bianca
- Ippocampo
- Amigdala
- Lesioni della sostanza bianca

Le prestazioni dei metodi di quantificazione volumetrica possono essere ottenute, alle condizioni descritte nel capitolo [1.5,](#page-7-0) contattando il seguente indirizzo: [support@qynapse.com.](mailto:support@qynapse.com)

I volumi indicati dal software sono presentati in valori assoluti (mL) ma anche relativi (% volume intracranico).

#### Manutenzione

Il computer contenente il server di analisi deve essere in esecuzione affinché il software funzioni correttamente. In caso di interruzione pianificata, è necessario riavviarlo. Il database contenente i risultati dell'analisi viene eliminato automaticamente una volta raggiunta una determinata capacità di archiviazione.

#### **Sicurezza**

Se viene rilevata una violazione della sicurezza, il server di scansione verrà chiuso da Qynapse per impedire possibili usi fraudolenti. In questo caso, le analisi dei dati non saranno più disponibili, ma le analisi eseguite in precedenza rimarranno disponibili perché copiate sul server DICOM.

## <span id="page-7-0"></span>1.5 Parametri di risonanza magnetica richiesti

QyScore è ottimizzato per analizzare le IRM di tipo 3DT1 (acquisite a 1.5T o 3T) e T2FLAIR non iniettate (acquisite a 3T) con i seguenti parametri:

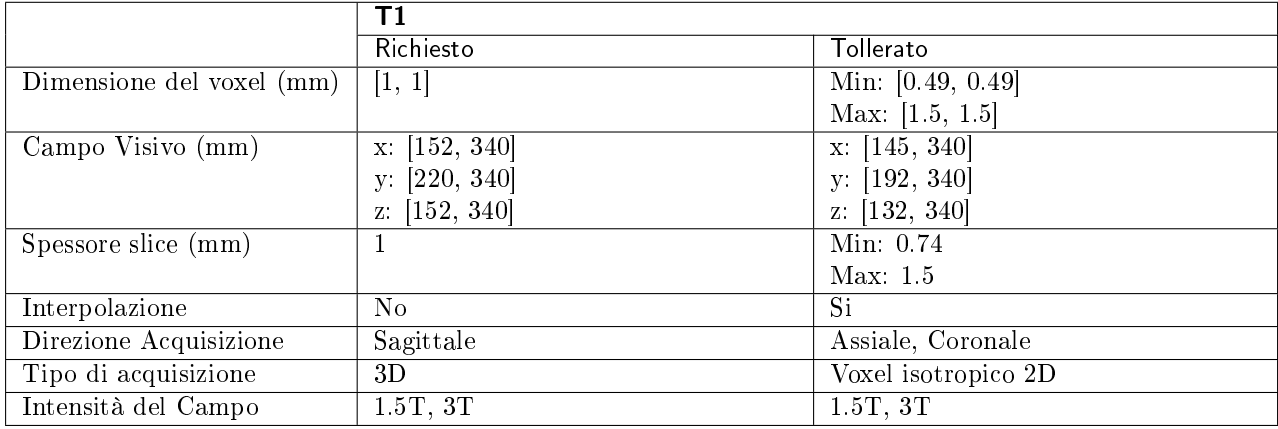

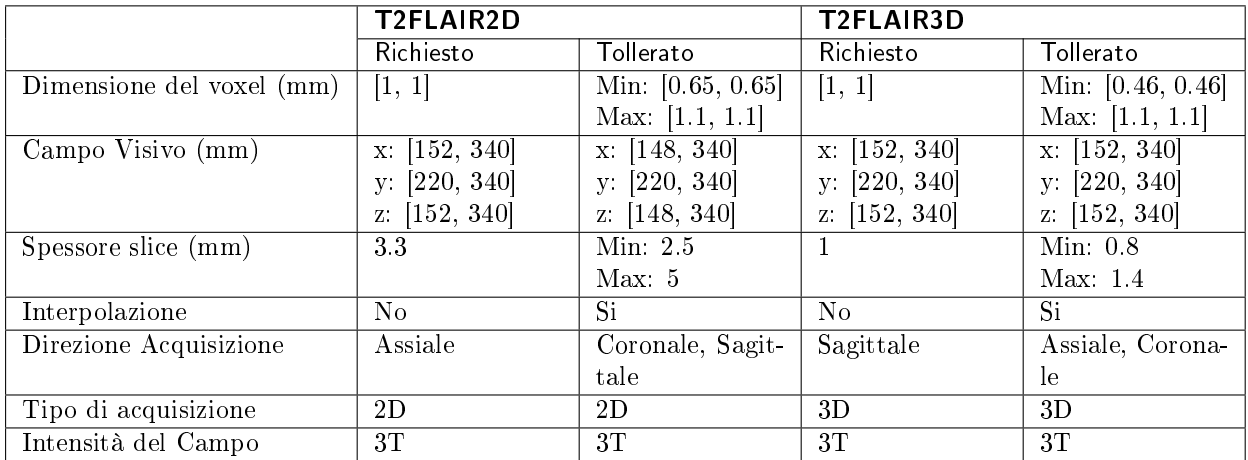

In caso di non conformità con i parametri, i risultati non saranno ottimali, né in termini di tempo né in termini di affidabilità. Se i parametri di acquisizione sono al di fuori degli intervalli tollerati, le analisi non verranno avviate.

# <span id="page-8-0"></span>1.6 Dati Normativi

I risultati statistici di QyScore sono generati dal confronto con i risultati ottenuti su diverse coorti di dati normativi.

Il database normativo è composto da pazienti di età compresa tra 18 e 88 anni, ad eccezione delle iperintensità della sostanza bianca in cui i pazienti hanno un'età compresa tra 53 e 83 anni.

Il database definitivo è una concatenazione delle seguenti coorti di dati:

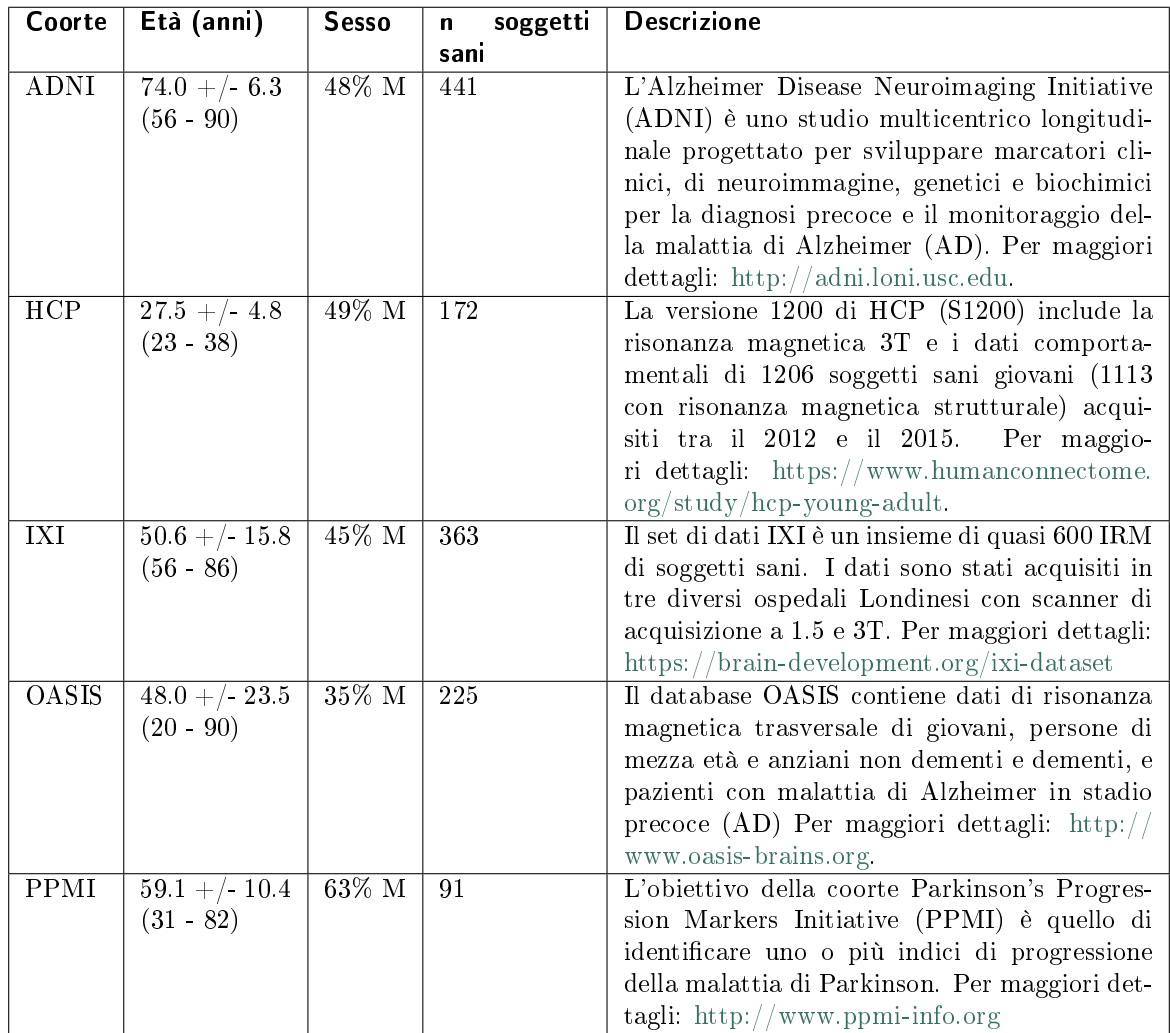

# <span id="page-9-0"></span>1.7 Avvertenze

Gli utenti devono assicurarsi di leggere questo manuale per familiarizzare con il software, in modo da poter ottenere risultati affidabili.

QyScore è destinato all'uso da parte di personale medico qualificato e/o specializzato in neuroimmagine. Il software non deve essere utilizzato per scopi diversi da quelli indicati al capitolo [1.2.](#page-5-0)

La seduta prolungata davanti a un computer può irritare gli occhi e causare mal di schiena. In caso di affaticamento, sospendere l'uso del software.

QyScore non ha modalità di accessibilità per utenti con esigenze speciali.

Quando il volume di una struttura cerebrale è inferiore al 5° percentile, non indica automaticamente una diagnosi.

Le segmentazioni generate e fornite da QyScore possono essere errate e devono essere utilizzate con cautela.

Data la mancanza di accuratezza di misurazione per il formato DICOM dei dati di input, QYNAPSE non può garantire l'accuratezza dei volumi espressi in mL. Questi volumi assoluti sono solo a scopo informativo. Fare riferimento ai volumi relativi (in % volume intracranico) per un risultato affidabile.

I pazienti i cui dati sono analizzati da QyScore devono avere più di 18 anni.

Se i dati danneggiati vengono inviati dal server DICOM, quest'ultimi non possono essere elaborati. Per tale motivo verrete informati.

QYNAPSE non è responsabile per la gestione di strumenti di terze parti come il server DICOM, né per la qualità dell'infrastruttura (ad eccezione del materiale offerto). Se QyScore è installato localmente, il cliente è responsabile del controllo dell'accesso fisico al server.

# <span id="page-10-0"></span>1.8 Regolamentazione Europea

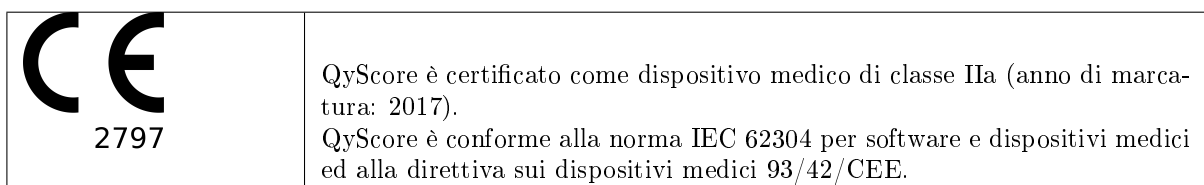

# <span id="page-10-1"></span>1.9 Instruzioni per l'utilizzo del manuale elettronico

QyScore viene fornito con un manuale utente in formato elettronico.

Il manuale è disponibile:

- $\bullet$  Attraverso l'interfaccia web, facendo clic su  $\equiv$  e poi User manual
- Dalla libreria online: [https://manuals.qynapse.com.](https://manuals.qynapse.com)

Si noti che il manuale dell'utente è fornito in formato PDF. Per visualizzarlo è necessario un software appropriato, come Adobe Acrobat Reader. Adobe Reader può essere scaricato al seguente indirizzo: [https://get.adobe.com/reader.](https://get.adobe.com/reader)

Una versione cartacea del manuale può essere ottenuta senza costi aggiuntivi e entro sette giorni contattando QYNAPSE al seguente indirizzo: 130 rue de Lourmel, 75015 PARIGI, FRANCIA

# CAPITOLO 2

## Convenzioni

<span id="page-12-0"></span>Le seguenti convenzioni vengono utilizzate all'interno del presente manuale d'utilizzo.

## <span id="page-12-1"></span>2.1 Mouse

- Clic Premere e rilasciare il pulsante principale del mouse. Se siete mancini, il pulsante destro del mouse potrebbe essere quello configurato come «pulsante principale».
- Doppio clic Premere e rilasciare due volte il pulsante principale del mouse. Se siete mancini, il pulsante destro del mouse potrebbe essere quello configurato come «pulsante principale».
- Clic lungo Premere il tatso principale del mouse, poi spostare il mouse. Se siete mancini, il pulsante destro del mouse potrebbe essere quello configurato come «pulsante principale».
- Scorrere la rotellina Scorrere la rotellina.
- Clic a destra Premere e rilasciare il pulsante secondario del mouse. Se siete mancini, il pulsante sinistro del mouse potrebbe essere quello configurato come «pulsante principale».
- Click della rotellina Premere e rilasciare la rotellina al centro del mouse.
- Scorrimento lungo Premere e rilasciare la rotellina al centro del mouse, successivamente spostare il mouse.

## <span id="page-12-2"></span>2.2 Tipografia

- OK All'interno dell'interfaccia grafica, I tasti ed i campi del menu su cui é possibile cliccare presentano una lettera maiuscola e sono in grassetto.
- Login All'interno dell'interfaccia grafica, le sezioni in cui é possibile intervenire con il mouse sono rappresentate in corsivo.
- Settings > Configuration A partire dal menu selezionato, una sequenza di opzioni necessarie per eseguire un'attività specifica è indicata da parentesi angolari (>) e in grassetto.

# <span id="page-13-2"></span><span id="page-13-0"></span>2.3 Simboli

 $\triangle$  Indica un avvertimento da considerare quando si utilizza QyScore.

# <span id="page-13-1"></span>2.4 Glossario

- Finestra di visualizzazione standard: Semplice finestra di visualizzazione dei volumi presente nell'interfaccia di visualizzazione.
- Falso colore: Colore applicato a un'area o un oggetto di un'immagine in scala di grigi al solo scopo di rendere tale area o oggetto più visibile all'interno dell'immagine. Questo colore viene scelto arbitrariamente e non ha alcuna somiglianza con il colore effettivo dell'area o dell'oggetto.
- Finestra speciale: Finestra di visualizzazione il cui contenuto dipende dalla modalità di visualizzazione scelta.
- LUT: Tabella della corrispondenza dei colori. Nel caso di modalità di visualizzazione diverse da Atrophy, questa tabella è indicativa della corrispondenza tra il colore di un dato pixel e la sua intensità, e pertanto la gamma di colori applicata a questo volume.
- Punteggio Z: Valore che esprime, in deviazione standard, la deviazione dal valore medio.
- Percentile: Valore della variabile che divide la popolazione in 100 gruppi di numero uguale (1% della popolazione).

# CAPITOLO 3

Connessione al servizio

## <span id="page-14-1"></span><span id="page-14-0"></span>3.1 Presentazione Generale

Per connettersi all'interfaccia di visualizzazione, è necessario aprire un browser web e immettere l'URL fornito da QYNAPSE.

## <span id="page-14-2"></span>3.2 Per accedere

Per connettersi, inserire le proprie credenziali modificando i campi Username e Password. Se questa è la prima connessione al servizio, Username e Password sono quelli forniti da QYNAPSE o dall'amministratore.

Quindi fare clic su Accedi.

Se gli identificatori sono corretti, viene avviata l'interfaccia.

### <span id="page-15-0"></span>3.2.1 Nel caso di una prima connessione

A seguito della prima connessione, si consiglia di cambiare la password.

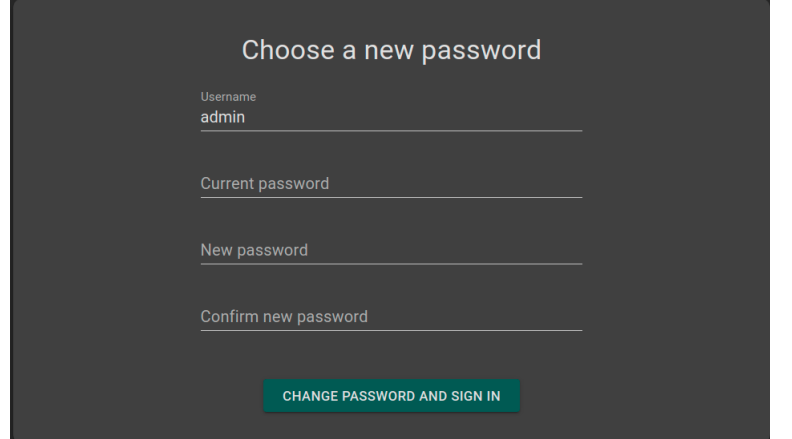

Fig. 3.1: Modificare la password

Per modificare dopo la prima connessione:

- Current password: inserire la password corrente
- New password: inserisci la tua nuova password
- Confirm new password: conferma la nuova password
- Fai clic su Change password and sign in

Note: La nuova password verrà chiesta al prossimo accesso.

## <span id="page-15-1"></span>3.3 Cambiare la password

Per cambiare la password:

- Fare clic su  $\Theta$
- Fare clic su Change password
- Current Password: inserisci la tua password attuale
- New password: inserisci la tua nuova password
- Confirm password: conferma la nuova password
- Fare clic su Change password per salvare la nuova password
- Fare clic su Cancel per annullare e chiudere la finestra

# <span id="page-16-0"></span>3.4 Logout

Per uscire dall'interfaccia:

- $\bullet\,$  Fare clic sul'icona $\bigodot\,$
- Fare clic su Sign out

# <span id="page-16-1"></span>3.5 Password Dimenticata

In caso di perdita della password contattare QYNAPSE al seguente indirizzo email: [sup](mailto:support@qynapse.com?subject=Forgottenpassword)[port@qynapse.com.](mailto:support@qynapse.com?subject=Forgottenpassword)

# CAPITOLO 4

Invio dei dati

## <span id="page-18-1"></span><span id="page-18-0"></span>4.1 Presentazione generale

I dati possono essere inviati al server di analisi di QYNAPSE:

- direttamente tramite il server DICOM (es.PACS)
- tramite l'interfaccia web

In tutti i casi, i dati ricevuti vengono elaborati automaticamente.

Le analisi eseguite dipendono dal tipo di dati inviati e dalla licenza sottoscritta con QYNAPSE.

Note: A seconda delle modalità di risonanza magnetica inviate (3DT1 o T2FLAIR) e della risoluzione delle immagini, il tempo di elaborazione varia. A titolo indicativo, l'elaborazione di un'immagine 3DT1 dura solo 10 minuti e quella di una coppia (3DT1, T2FLAIR) dura 20 min.

# <span id="page-18-2"></span>4.2 Invio dati attraverso il server DICOM (PACS)

Se corretteamente configurato, é possibile inviare i dati direttamente tramite il server DICOM (PACS) selezionando le sequenze da analizzare per poi esportarle su QyScore (fare riferimento al manuale dell'utente del server DICOM per ulteriori informazioni).

È possibile anche esportare un esame completo, ma il tempo di calcolo verrà allungato.

L'esportazione di tutti gli esami dello stesso paziente non è attualmente implementata.

Una volta completate le analisi, i risultati vengono restituiti direttamente in formato DICOM sul server, oppure possono essere visualizzati tramite l'interfaccia di visualizzazione. Per ulteriori informazioni e descrizione delle caratteristiche, vedere i capitolo [6.](#page-26-0)

Il database viene pulito regolarmente per risparmiare spazio. Se l'esame che si desidera visualizzare non è più disponibile, é necessario riavviare l'analisi.

## <span id="page-19-0"></span>4.3 Interfaccia di gestione web

## <span id="page-19-1"></span>4.3.1 Caricamento dei dati

I dati possono essere inviati utilizzando l'interfaccia Launch new analyses.

Per aprire questa interfaccia:

• Fare clic sull'icona

Oppure:

- Fare clic sull'icona  $\equiv$
- Fare clic su Launch new analyses

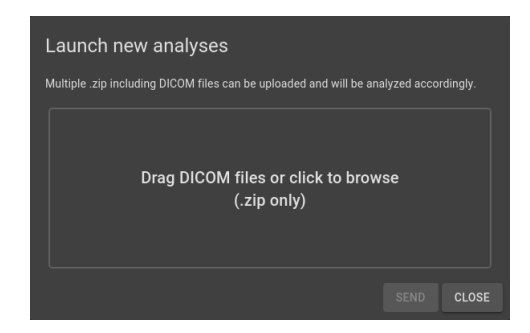

Fig. 4.1: Avvia nuove analisi

Nell'interfaccia Launch new analyses:

- Trascina e lascia i file nella zona di caricamento o fai clic sulla zona di caricamento per sfogliare le cartelle e selezonare i file
- Attendi il completamento del caricamento fino alla visualizzazione del messaggio Ready.

| Launch new analyses<br>Multiple .zip including DICOM files can be uploaded and will be analyzed accordingly. |       |             |              |
|----------------------------------------------------------------------------------------------------|-------|-------------|--------------|
| DICOM.zip, 428MB                                                                                             | Ready |             | 面            |
| <b>ADD FILE</b>                                                                                              |       |             |              |
|                                                                                                    |       |             |              |
|                                                                                                    |       | <b>SEND</b> | <b>CLOSE</b> |

Fig. 4.2: Avvia nuove analisi- File caricato

Note: È necessario comprimere le cartelle DICOM (in formato .zip) prima di caricarle tramite l'interfaccia.

Note: Il file .zip può contenere dati DICOM per diversi pazienti e diversi tipi di acquisizioni. I dati verranno ordinati automaticamente da QyScore, e verrà avviata l'analisi per ogni paziente e acquisizione.

#### Rimuovere un file caricato

Per rimuovere un file dalla zona di caricamento, fare clic sull'icona  $\overline{\blacksquare\hspace{-0.5em}\blacksquare}$ 

Inviare i dati

Una volta caricati il file, fare clic su Send.

Verrà visualizzato un popup di conferma.

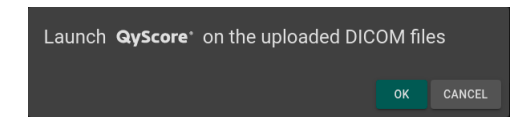

Fig. 4.3: Conferma dell'invo dei dati da analizzare

- Fare clic su Ok per inviare i dati caricati per l'esecuzione delle analisi
- Fare clic su Cancel per annullare la procedura e chiudere la finestra

I dati scelti vengono copiati e inviati al server di analisi di QYNAPSE. È possibile seguire l'avanzamento e monitorare le analisi avviate nell'interfaccia Analyses monitoring.

### <span id="page-20-0"></span>4.3.2 Monitoraggio delle analisi

Le analisi avviate possono essere monitorate nell'interfaccia Analyses monitoring. Per aprire l'interfaccia:

- $\bullet$  Fare clic su
- Fare clic su Analyses monitoring

| Analyses monitoring         |                                                    |                             |                      |               |              |
|-----------------------------|----------------------------------------------------|-----------------------------|----------------------|---------------|--------------|
| <b>DOWNLOAD RESULTS CSV</b> |                                                    |                             |                      |               |              |
| $\odot$<br>Status:          | Pending $\bigcirc$<br>Finished<br>$\bigcap$<br>All | $\bigcap$<br>Aborted        |                      |               |              |
| <b>Patient</b>              | <b>Acquisition date</b>                            | Application                 | <b>Launch date</b>   | <b>Status</b> |              |
| Jane_Doe                    | Feb 10, 2016 (12:00)                               | <b>QyScore</b> <sup>*</sup> | Apr 21, 2020 (18:20) | 30%           |              |
| Jean_Untel                  | Nov 23, 2017 (09:10)                               | <b>QyScore</b> *            | Apr 21, 2020 (18:20) | Pending       | ⊗            |
| John_Doe                    | Jan 1, 2014 (15:29)                                | <b>QyScore</b>              | Apr 21, 2020 (18:20) | Finished      | $\bullet$    |
|                             |                                                    |                             |                      |               | <b>CLOSE</b> |

Fig. 4.4: Monitoragio delle analisi

La tabella mostra le informazioni relative alle analisi eseguite:

- *Patient*: nome o identificativo del paziente
- Acquisition date: la data di esecuzione dell'esame di risonanza magnetica cerebrale
- Application: il nome del software che esegue l'analisi
- Launch date: la data in cui le analisi sono state avviate
- $\bullet$  *Status*: lo stato dell'analisi in corso, che può essere:
	- Pending: l'analisi è in attesa di essere elaborata
	- $-$  Running: l'analisi è in esecuzione (viene visualizzata una barra di avanzamento)
	- Finished: l'analisi è completata
	- Aborted: l'analisi è stata annullata dall'utente o si è verificato un errore imprevisto

#### Annullare un'analisi in sospeso

Le analisi in sospeso (Pending) possono essere annullate prima di iniziare l'esecuzione.

Per annullare un'analisi Pending:

• Fare clic sull'icona  $\otimes$  della riga di analisi corrispondente

Viene visualizzato un popup di conferma.

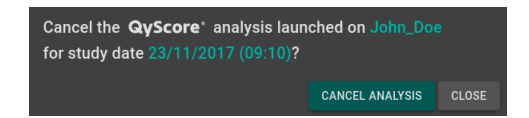

Fig. 4.5: Conferma annullamento delle analisi

- Fare clic su Cancel analysis per annullare l'analisi *Pending*. Viene automaticamente impostato lo stato Aborted.
- Fare clic su Close per annullare la procedura e chiudere la finestra

Se l'analisi cambia da *Pending* a Running mentre il popup di conferma è aperto, l'analisi non viene annullata e viene visualizzato il messaggio Your analysis cannot be cancelled, it has already started.

#### Filtra analisi

Per filtrare le analisi in base al loro stato:

- Fare clic su uno dei seguenti:
	- All: visualizza tutte le analisi
	- $-$  *Pending*: visualizza le analisi in *Running* e in *Pending*
	- Finished: visualizza le analisi Running e Finished
	- Aborted: visualizza le analisi Running e Aborted

#### Carica i risultati di un'analisi conclusa

I risultati delle analisi finite, Finished possono essere caricati per la visualizzazione seguendo la seguente procedura:

Fare clic sull'icona presente nella riga di analisi, per il paziente/acquisizione selezionata.

Viene visualizzato un popup di conferma.

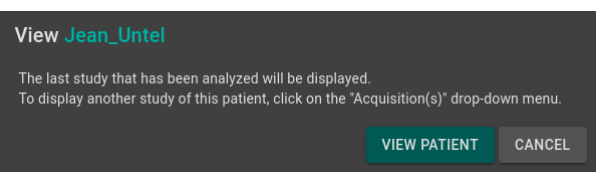

Fig. 4.6: Conferma del caricamento di un'analisi conclusa (Finished)

- Fare clic su View patient per caricare il paziente nell'interfaccia
- Fare clic su Cancel per annullare la procedura e chiudere la finestra

Note: Dopo aver caricato il paziente nell'interfaccia, viene visualizzato l'ultimo studio analizzato. Per visualizzare un altro studio del paziente caricato, fare clic sull'icona  $\checkmark$  del menu a discesa Acquisition(s) e selezionare la data dello studio corrispondente.

#### Scaricare i risultati

Per ottenere un file con i risultati delle analisi completate:

Fare clic su Download CSV results

I risultati sono presentati in un file CSV, ogni riga si riferisce a un paziente/acquisizione e ogni colonna si riferisce a un marcatore di neuroimmagine calcolato con QyScore.

# CAPITOLO 5

# Rapporto riassuntivo dei risultati

# <span id="page-24-1"></span><span id="page-24-0"></span>5.1 Presentazione generale

Il rapporto contiene un riassunto dei risultati delle analisi effettuate da QyScore.

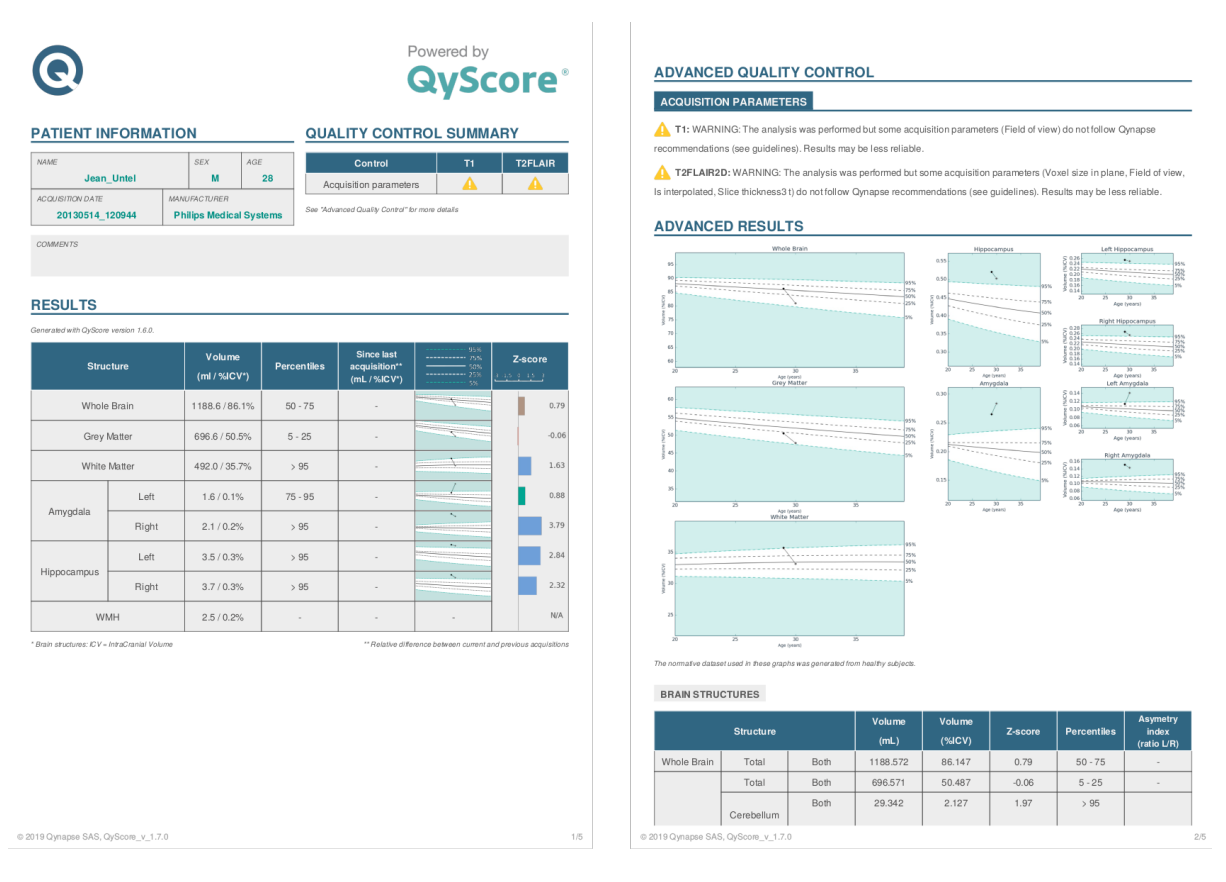

Fig. 5.1: Rapporto

Certi campi sono generati automaticamente da QyScore :

- Patient information: contiene le informazioni del paziente (nome, età, sesso), nonché la data di acquisizione e l'imaging system utilizzato.
- Quality control summary: contiene un riepilogo dei risultati del controllo qualità automatico di QyScore.
- Results: contiene un riepilogo di un numero limitato di strutture (determinate dall'installazione del software), risultati numerici calcolati automaticamente, grafici per il confronto con dati normativi, nonché un grafico con il punteggio z.
- Advanced quality control: contiene i risultati dettagliati del controllo automatico avviato da QyScore.
- Longitudinal analysis: contiene i risultati longitudinali calcolati automaticamente sulle strutture anatomiche e sulle lesioni della sostanza bianca, nonché il diagramma di evoluzione del carico lesionale (descritto nel capitolo fourdmode).
- Advanced results: contiene i risultati dettagliati calcolati automaticamente, nonché i grafici di confronto con i dati normativi (descritti nel capitolo [1.6\)](#page-8-0)
- Voxel-based analysis: contiene le immagini, presentate in diverse viste, risultanti dall'analisi voxel per voxel ottenuta della risonanza magnetica 3DT1.

Note: Il campo Longitudinal analysis non é presente se il soggetto selezionato possiede solamente un'acquisizione.

# <span id="page-25-0"></span>5.2 Visualizzare il rapporto

Il rapporto dei risultati può essere visualizzato e stampato utilizzando l'interfaccia di visualizzazione basata sul web (vedi [6.6\)](#page-37-0).

# CAPITOLO 6

## <span id="page-26-0"></span>Interfaccia di visualizzazione dei risultati web

## <span id="page-26-1"></span>6.1 Presentazione Generale

L'interfaccia web è dedicata alla visualizzazione dei risultati calcolati dal server di analisi, ed é composta da 4 pagine:

- Una pagina di accesso
- Una pagina generale dedicata alla:
	- Gestione analisi:
		- \* Avvio di nuove analisi
		- \* Monitoraggio dele analisi
	- Visualizzazione dei risultati:
		- \* Strumenti per la visualizzazione interattiva di dati di imaging, volumi cerebrali segmentati e statistiche corrispondenti.
		- \* Strumenti per visualizzare e scaricare il rapporto dei risultati di riepilogo.
- Una pagina per la gestione dell'account degli utenti, dedicata agli amministratori.
- Una pagina di feedback sulle analisi eseguite

## <span id="page-26-2"></span>6.1.1 Pagina di login

È possibile accedere all'interfaccia tramite la pagina di accesso. Vedere il capitolo [3](#page-14-0) per maggiori informazioni.

## <span id="page-27-0"></span>6.1.2 Pagina di visualizzazione

Una volta connesso a QyViewer, viene visualizzata la pagina di visualizzazione.

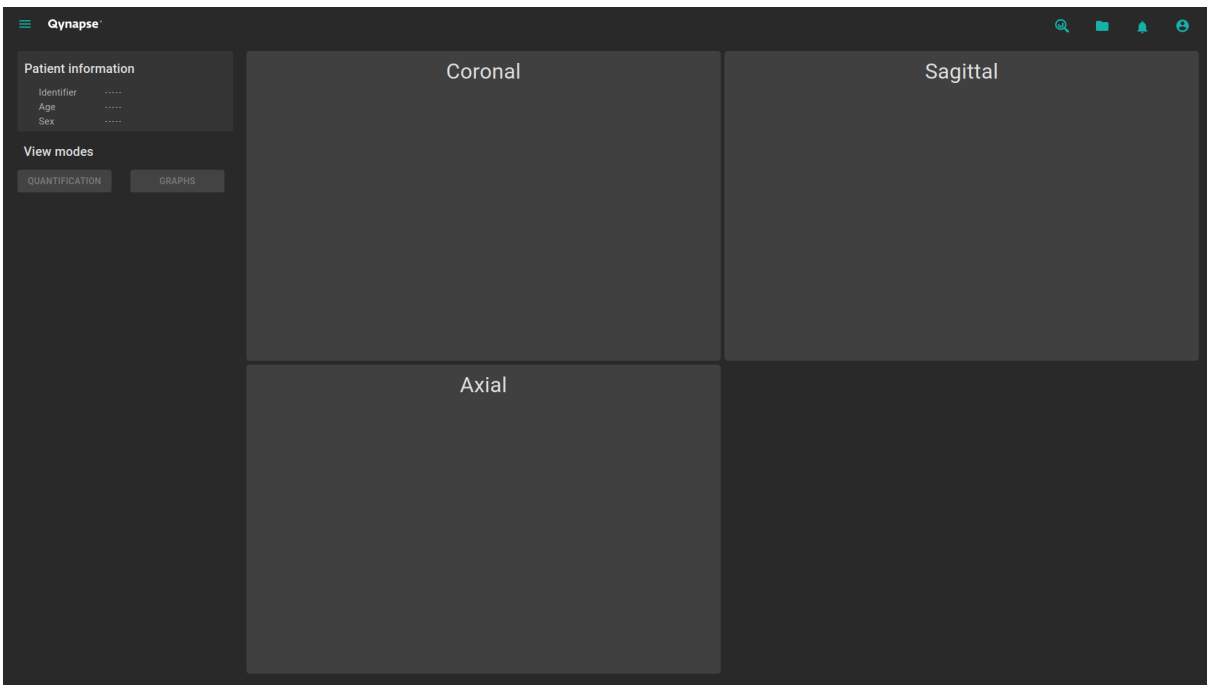

Fig. 6.1: Pagina di visualizzazione di QyViewer

Dopo aver caricato i dati di un paziente (capitolo [6.2\)](#page-29-1):

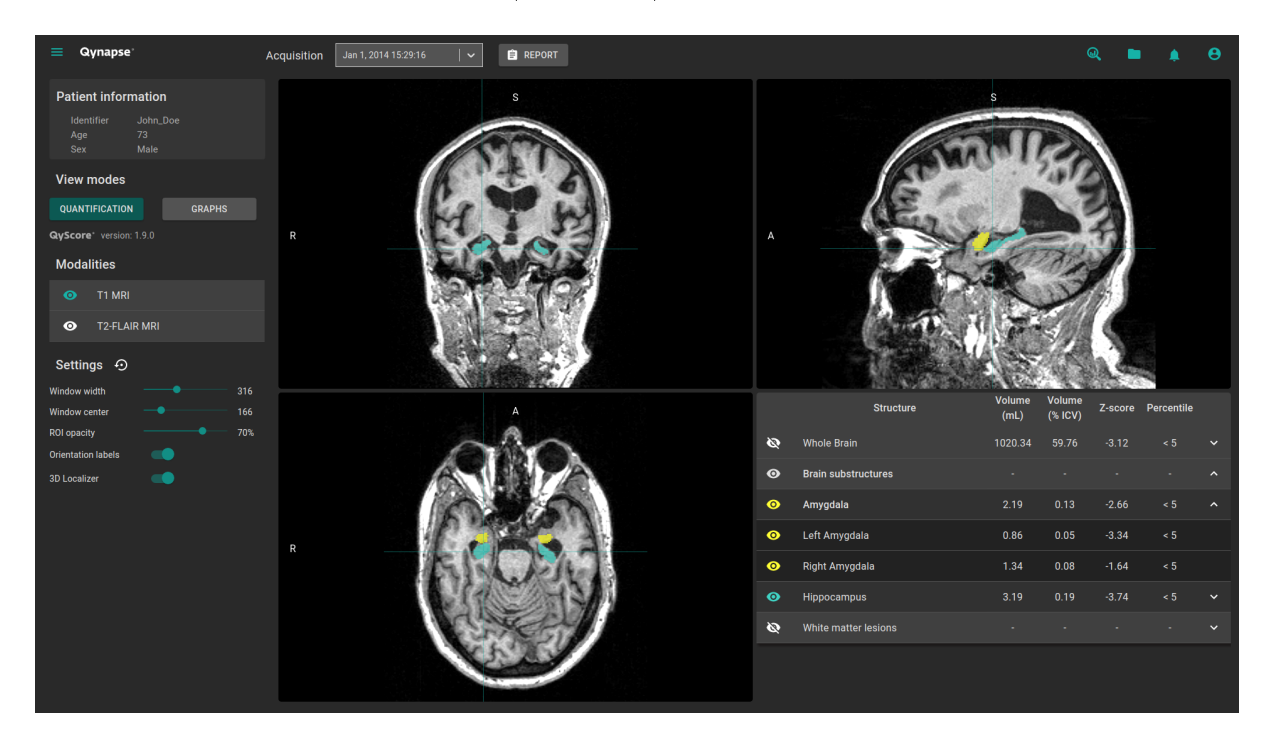

Fig. 6.2: Pagina di visualizzazione di QyViewer - Dopo il caricamento dei dati

La barra superiore è composta da diverse sottoparti:

- Menù laterale: accessibile cliccando sull'icona  $\equiv$ , fornisce l'accesso a varie funzionalità dell'interfaccia:
	- Nella sezione Analyses:
		- \* Launch new analyses consente di avviare una nuova analisi caricando i files DICOM
		- \* Analyses monitoring apre lo strumento di monitoraggio delle analisi
		- \* Analyses feedback fornisce l'accesso alla pagina dedicata al feedback degli utenti sulle analisi eseguite
	- Nella sezione MRI visualization:
		- \* Viewer consente di tornare alla pagina di visualizzazione dei risultati
		- \* Load patient files consente di caricare i dati del paziente già analizzati all'interno dell'interfaccia
	- User manual permette di visualizzare il manuale utente di QyScore
	- Shortcuts permette di visualizzare le scorciatoie da tastiera e da mouse
	- About permette di visualizza le informazioni su QyScore
- La finestra *Launch analysis*: accessibile cliccando sull'icona  $\mathbb{Q}$ , permette di lanciare una nuova analisi caricando i files DICOM
- La finestra *Load patient files*: accessibile cliccando sull'icona , permette di caricare i dati del paziente analizzato nell'interfaccia
- $\bullet$  Menu *Notifications*: accessibile cliccando sull'icona  $\bullet$ , permette di consultare l'elenco delle analisi per le quali non è stato fornito un feedback
- Menu My Account: accessibile cliccando sull'icona  $\bullet$ , serve per gestire gli account dei diversi utenti.

Il pannello di controllo situato sul lato sinistro dell'interfaccia è composto da più sottoparti:

- Patient information: fornisce le informazioni sul pazente selezionato
- View modes: per scegliere la modalità di visualizzazione (per impostazione predefinita, la modalità selezionata è Quantification)
- Modalities: per scegliere la modalità di imaging visualizzata
- Settings: per modificare le opzioni di visualizzazione per un miglior comfort visivo

La parte destra è dedicata alla visualizzazione. Si compone di tre finestre di visualizzazione del volume con orientamenti ortogonali standard (coronale, sagittale, assiale).

La quarta finestra di visualizzazione è chiamata «finestra speciale»: il suo contenuto fa riferimento alla modalità di visualizzazione selezionata.

## <span id="page-29-0"></span>6.1.3 Pagina di gestione dell'account utente

Gli amministratori possono accedere a questa pagina facendo clic sull'icona  $\Theta$ , quindi su Manage account.

Possono creare nuovi profili utente o eliminare profili esistenti che appartengono alla loro organizzazione.

## <span id="page-29-1"></span>6.2 Seleziona i dati del paziente

### <span id="page-29-2"></span>6.2.1 Scegli il paziente da selezionare

Per selezionare un paziente, attenersi alla procedura seguente:

- $\bullet$  Fare clic su
- Fare clic su Select a database. . . per selezionare il dato corrispondente
- Fare clic su Select a center... per filtrare i pazienti in base al centro di analisi
- Fare clic su Type a patient ID... per filtrare i pazienti in base al loro identificativo
- Fare clic sul nome di un paziente per selezionarlo
- Fare clic su Download per caricare il paziente selezionato nell'interfaccia
- Fare clic su Cancel per annullare la procedura e chiudere la finestra

Potrebbe essere necessario riaprire la finestra se sono state eseguite nuove analisi durante l'apertura.

### <span id="page-29-3"></span>6.2.2 Seleziona un'altra acquisizione

Una volta caricata la Risonanza Magnetica di un paziente nell'interfaccia, viene visualizzata l'ultima acquisizione analizzata Per visualizzare un'altra acquisizione per il paziente selezionato, fare clic su

dal menu a tendina Acquisition(s) e selezionare la data di acquisizione desiderata.

## <span id="page-29-4"></span>6.3 Visualizzazione Generale

Queste istruzioni sono valide qualunque sia la modalità di visualizzazione scelta. Il pannello di controllo si trova nel lato sinistro della pagina di visualizzazione

## <span id="page-30-0"></span>6.3.1 Interfaccia di navigazione

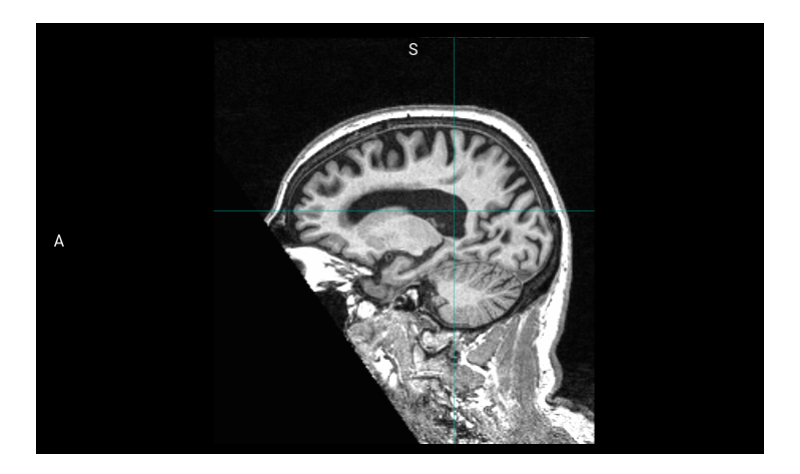

Fig. 6.3: Finestra di visualizzazione standard

La finestra contiene:

- lo spazio di visualizzazione dell'immagine nelle diverse sezioni (coronale, assiale, sagittale),
- $\bullet$  etichette relative all'orientamento: R per Destro, S per Superiore, A per Anteriore,
- un cursore 3D che permette di navigare all'interno dell'immagine scegliendo la sezione da visualizzare

### Controllo del mouse

Sull'immagine visualizzata:

- Facendo clic (o un lungo clic) in qualunque punto di una sezione (coronale/assiale/sagittale), le altre due sezioni vengono automaticamente adattate.
- Doppio clic: consente di impostare la visualizzazione a schermo intero o di uscire dallo schermo intero.
- Il cursore a rotella permette di cambiare le slice sullo schermo
- Fare un clic lungo permette di muovere le sezioni nella finestra
- Fare un clic destro (o un lungo clic) per ingradire o ridurre la visualizzazione della sezione.

## <span id="page-30-1"></span>6.3.2 Visualizzare la Modalità di imaging

Le diverse sequenze di acquisizione visualizzabili sono indicate nel menu *Modalities* che fa parte del pannello di controllo. Le diverse modalità di acquisizione (per esempio: 3DT1, FLAIR) sono state selezionate dall'utente per l'analisi dei marcatori di neuorimmagine presenti in QyScore.

Per visualizzare o nascondere una modalità:

- Fare clic sul nome della modalità o sull'icona  $\bullet$  /  $\bullet$  sul lato sinistro della finestra di visualizzazione.
- : la modalità viene mostrata
- : la modalità viene nascosta

| <b>Modalities</b> |                       |
|-------------------|-----------------------|
| $\mathbf{O}$      | T1 MRI                |
|                   | <b>O</b> T2-FLAIR MRI |

Fig. 6.4: Scelta della modaltà di imaging

## <span id="page-31-0"></span>6.3.3 Visualizzazione delle segmentazioni

|                   | <b>Structure</b>           | <b>Volume</b><br>(mL) | <b>Volume</b><br>(% | Z-score | <b>Percentile</b> |                     |
|-------------------|----------------------------|-----------------------|---------------------|---------|-------------------|---------------------|
| Ø                 | <b>Whole Brain</b>         | 1188.57               | 86.15               | 0.57    | $50 - 75$         | $\checkmark$        |
| $\bullet$         | <b>Brain substructures</b> | ٠                     | ۰                   | ٠       | ٠                 | $\hat{\phantom{a}}$ |
| $\mathbf \bullet$ | Amygdala                   | 3.65                  | 0.26                | 2.32    | > 95              | $\hat{\phantom{a}}$ |
| $\mathbf \bullet$ | Left Amygdala              | 1.57                  | 0.11                | 1.23    | $75 - 95$         |                     |
| ◉                 | <b>Right Amygdala</b>      | 2.09                  | 0.15                | 2.74    | > 95              |                     |
| ◉                 | <b>Hippocampus</b>         | 7.18                  | 0.52                | 2.25    | > 95              | $\checkmark$        |

Fig. 6.5: Scelta di visualizzazione delle segmentazioni

L'elenco delle strutture segmentate viene visualizzato nell'apposita finestra. Esse corrispondono alle strutture segmentate da QyScore, a partire dai dati di imaging del paziente per l'acquisizione scelta.

Le segmentazioni sono raggruppate nel seguente modo:

- Gruppo di strutture (e.g.: Brain substructures)
	- Intera struttura (e.g.: Amygdala)
		- \* Struttura lateralizzata (e.g.: Left Amygdala)

Per visualizzare o nascondere l'intera struttura:

• Fare clic sul nome del gruppo o sull'icona  $\checkmark$  /  $\checkmark$  sul lato destro al nome dell'' intera struttura.

Per visualizzare o nascondere una struttura lateralizzata (se applicabile):

• Fare clic sul nome del gruppo o sull'icona  $\vee$  /  $\uparrow$  sul lato destro al nome della struttura lateralizzata

#### <span id="page-31-1"></span>Visualizzare le segmentazioni

Nella finestra standard le strutture selzionate diventano visibili una volta che vengono visualizzate con un codice colore.

Per visualizzare/nascondere un gruppo di strutture:

- Fare clic sull'icona  $\bigotimes / \bigodot$  sul lato sinistro della schermata: ciascuna struttura del gruppo viene o visualizzata o nascosta.
- : indica che almeno una struttura all'interno del gruppo viene visualizzata.

: indica che nessuna struttura viene visualizzata.

Per visualizzare/nascondere l'intera struttura:

- Se l'intera struttura non compare nella tabella: vedi sezione precedente
- Fare clic su  $\bigotimes / \bigcirc$  giustapponendo il nome dell'intera struttura: l'intera struttura (struttura destra e struttura sinistra, se applicabile) viene visualizzata o nascosta
- : viene visualizzata almeno una struttura laterale
- : l'intera struttura è nascosta

Per visualizzare/nascondere una struttura laterale (se applicabile):

- Se la struttura non compare nella tabella: vedi sezione precedente
- Fare clic su  $\bigotimes / \bigotimes$  sul lato sinistro della struttura.
- : indica che la zona é visibile.
- $\bullet$  : indica che la zona é nascosta.

#### Visualizzare i risultati numerici

I risultati numerici possono essere visualizzati nella finestra speciale quando si seleziona la modalità Quantification:

- il volume in mL,
- $\bullet$  il volume in  $\%$  del volume intracranico,
- lo z-score rispetto ai dati normativi (descritto nel capitolo [1.6\)](#page-8-0),
- il percentile rispetto ai dati normativi (descritto nel capitolo [1.6\)](#page-8-0).

Note: Lo z-score ed i percentili sono calcolati solo per alcune strutture.

## <span id="page-32-0"></span>6.4 Modalità di visualizzazione

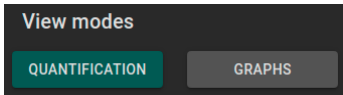

Fig. 6.6: Modalità di visualizzazione

Le modalità di visualizzazione offerte consentono di modificare il contenuto visualizzato nell'apposita finestra. È possibile selezionare solo una modalità di visualizzazione alla volta.

Le modalità di visualizzazione disponibili sono descritte in dettaglio di seguito.

# <span id="page-33-0"></span>6.4.1 Modalità Quantification

| Qynapse <sup>®</sup><br>$\equiv$                                                 | <b>E</b> REPORT<br>Jan 1, 2014 15:29:16<br>Acquisition<br>$\overline{\phantom{a}}$ |           |                                        |                 |                   | $\mathbf{Q}$ | $\blacktriangle$<br>$\blacksquare$ | $\bullet$            |
|----------------------------------------------------------------------------------|------------------------------------------------------------------------------------|-----------|----------------------------------------|-----------------|-------------------|--------------|------------------------------------|----------------------|
| <b>Patient information</b><br>Identifier<br>John_Doe<br>73<br>Age<br>Male<br>Sex | $\mathbf S$                                                                        |           |                                        | $\mathsf{s}$    |                   |              |                                    |                      |
| <b>View modes</b><br>QUANTIFICATION<br><b>GRAPHS</b><br>QyScore' version: 1.9.0  | $\mathbb R$                                                                        | А         |                                        |                 |                   |              |                                    |                      |
| <b>Modalities</b><br>$Q$ T1 MRI<br><sup>O</sup> T2-FLAIR MRI                     |                                                                                    |           |                                        |                 |                   |              |                                    |                      |
| Settings +<br>Window width<br>316                                                |                                                                                    |           |                                        | Volume          | Volume            |              |                                    |                      |
| 166<br>Window center<br>70%<br><b>ROI opacity</b>                                |                                                                                    | $\omega$  | <b>Structure</b><br><b>Whole Brain</b> | (mL)<br>1020.34 | $(*ICV)$<br>59.76 | $-3.12$      | Z-score Percentile<br>< 5          | $\ddot{\phantom{1}}$ |
| $\bullet$<br><b>Orientation labels</b><br><b>CO</b><br><b>3D Localizer</b>       |                                                                                    | $\bullet$ | <b>Brain substructures</b>             | - 1             | ٠.                |              |                                    | $\hat{\phantom{a}}$  |
|                                                                                  |                                                                                    | $\bullet$ | Amygdala                               | 2.19            | 0.13              | $-2.66$      | $\leq 5$                           | $\hat{\phantom{a}}$  |
|                                                                                  | R                                                                                  | $\bullet$ | Left Amygdala                          | 0.86            | $0.05\,$          | $-3.34$      | $\leq 5$                           |                      |
|                                                                                  |                                                                                    | $\bullet$ | Right Amygdala                         | 1.34            | 0.08              | $-1.64$      | $\leq 5$                           |                      |
|                                                                                  |                                                                                    | $\bullet$ | Hippocampus                            | 3.19            | 0.19              | $-3.74$      | $\leq 5$                           | $\checkmark$         |
|                                                                                  |                                                                                    | ø         | White matter lesions                   | 14              |                   |              |                                    | $\checkmark$         |
|                                                                                  |                                                                                    |           |                                        |                 |                   |              |                                    |                      |

Fig. 6.7: Modalità Quantification

Questa è la modalità di default.

Consente la visualizzazione standard delle strutture segmentate e delle statistiche associate.

Per attivare la modalità:

Fare clic su Quantification

La finestra speciale mostra una tabella contenente:

- l'elenco delle strutture segmentate visualizzabili,
- i risultati numerici legati a queste strutture.

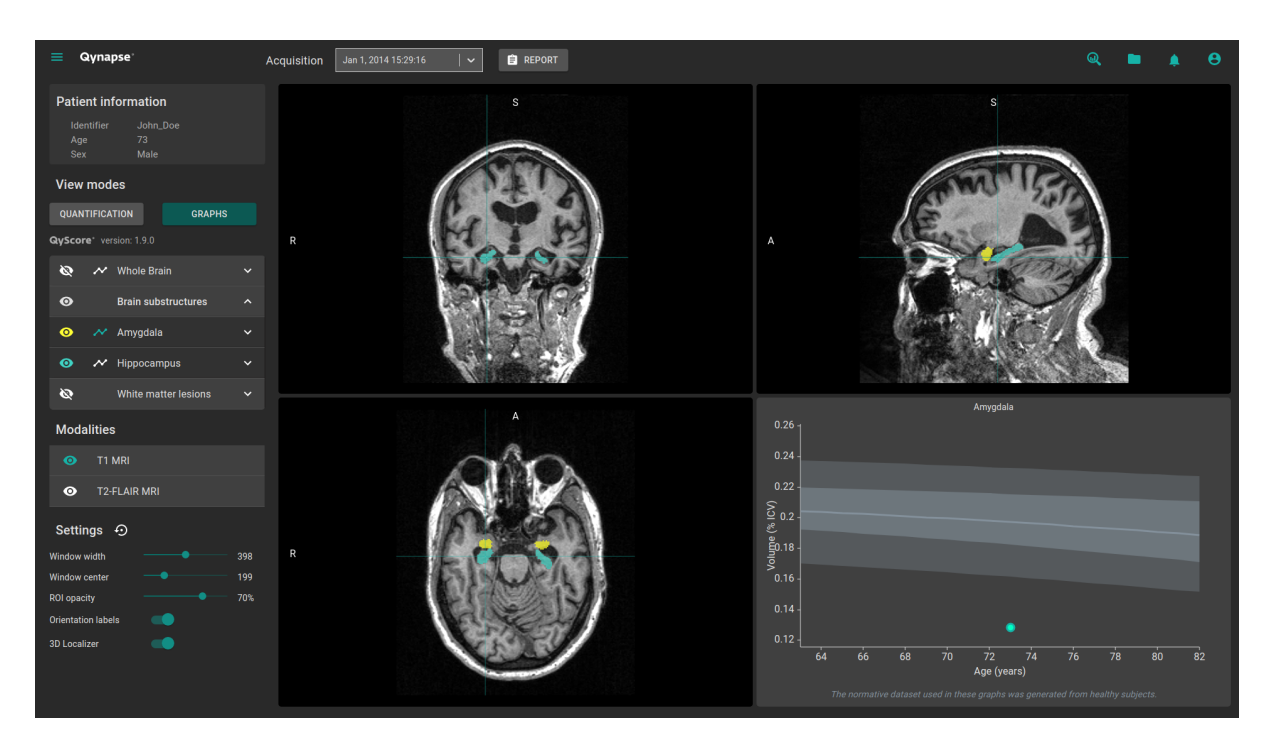

## <span id="page-34-0"></span>6.4.2 Modalità Graphs

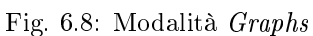

Questa modalità consente di visualizzare i grafici che mostrano il confronto con dati normativi (descritti nel capitolo [1.6\)](#page-8-0).

Per visualizzarli:

Fare cick su Graphs

Per l'ultima struttura selezionata, la finestra speciale visualizza quindi il grafico che mostra il confronto con dati normativi.

Note: Questi grafici sono disponibili solo per le strutture appartenenti ai gruppi Whole brain e Brain substructures.

Per ciascuno di questi grafici viene visualizzato il volume dell'intera struttura, o della sua lateralizzazione, rispetto ai volumi calcolati sulla popolazione normativa della stessa età, descritti nel capitolo [1.6.](#page-8-0)

Se sono disponibili più acquisizioni per il paziente selezionato, viene visualizzato anche il volume della struttura ad ogni acquisizione al fine di consentire il monitoraggio longitudinale del paziente.

#### Visualizzazione di un grafico

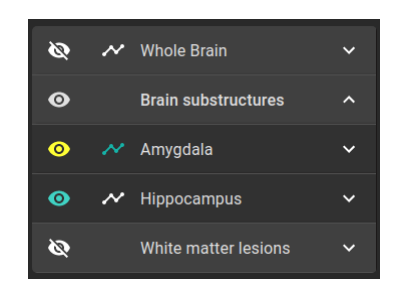

Fig. 6.9: Scelta del grafico da visualizzare

L'elenco delle strutture che possono essere visualizzate in grafico é visibile nella tabella del pannello di controllo.

I grafici sono raggruppati come descritto nel capitolo [6.3.3.](#page-31-1)

Per visualizzare il grafico di un'intera struttura presente nella tabella (se applicabile):

 $\bullet\,$  Fare clic sull'icona  $\bullet\,$  sul lato destro della struttura.

Per visualizzare il grafico di una struttura lateralizzata (se applicabile):

 $\bullet$  Fare clic sull'icona  $\bullet$  sul lato destro della struttura lateralizzata

## <span id="page-35-0"></span>6.5 Modificare le opzioni di visualizzazione

Le opzioni di visualizzazione sono disponibili tramite il menu Settings del pannello di controllo.

| <b>Settings</b><br>↔      |      |
|---------------------------|------|
| <b>Window width</b>       | 2819 |
| <b>Window center</b>      | 1409 |
| <b>ROI opacity</b>        | 70%  |
| <b>Orientation labels</b> |      |
| 3D Localizer              |      |

Fig. 6.10: Opzioni Visualizzazione

Le modifiche a queste opzioni hanno un impatto diretto sulla visualizzazione delle diverse sezioni nelle finestre di visualizzazione standard.

Le opzioni disponibili sono descritte in dettaglio di seguito.

### <span id="page-36-0"></span>6.5.1 Window width e Window center

Queste opzioni consentono di modificare l'intensità dell'immagine sulla finestra selezionata.

Per modificare l'intensità dell'immagine della finestra selezionata:

Fare un clic lungo su Window width o Window center

### <span id="page-36-1"></span>6.5.2 ROI opacity

Per modificare il tasso di trasparenza delle strutture segmentate:

 $\bullet$  Fare clic e tenere premuto sul cursore ROI opacity.

Il cursore viene utilizzato per regolare il colore delle etichette con cui le strutture sono visualizzate: più il cursore è diretto a destra, più le strutture sono opache.

#### <span id="page-36-2"></span>6.5.3 Orientation labels

Per abilitare/disabilitare le etichette di orientamento:

Fare clic su Orientation labels.

### <span id="page-36-3"></span>6.5.4 3D Localizer

Per abilitare/disabilitare la localizzazione 3D:

Fare clic su 3D Localizer

### <span id="page-36-4"></span>6.5.5 Ritorno alle opzioni di origine

Per ritornare ai parametri di origine

<br> - Fare clic sull'icona<br/>  $\bullet$ 

## <span id="page-37-0"></span>6.6 Visualizzazione del rapporto dei risultati

| $\Theta$<br>Q                                           |                     |                                  |                                                 |                                          |                               |
|---------------------------------------------------------|---------------------|----------------------------------|-------------------------------------------------|------------------------------------------|-------------------------------|
|                                                         |                     |                                  |                                                 | Powered by                               | <b>QyScore®</b>               |
| <b>PATIENT INFORMATION</b>                              |                     |                                  |                                                 | <b>QUALITY CONTROL SUMMARY</b>           |                               |
| NAME<br>Jean Untel                                      | <b>SEX</b>          | AGE<br>M<br>28                   |                                                 | <b>Control</b><br>Acquisition parameters | <b>T1</b><br>А                |
| <b>ACQUISITION DATE</b><br>20130514 120944              | <b>MANUFACTURER</b> | <b>Philips Medical Systems</b>   | See "Advanced Quality Control" for more details |                                          |                               |
|                                                         |                     |                                  |                                                 |                                          |                               |
| <b>RESULTS</b><br>Generated with CyScore version 1.9.0. | <b>Structure</b>    | Volume                           | <b>Percentiles</b>                              | 95%<br>----- 75%<br>50%<br>$-25%$        | Z-score                       |
|                                                         | Whole Brain         | $(mI / %ICV*)$<br>1188.6 / 86.1% | $50 - 75$                                       | 5%                                       | $-3$ $-1.5$ 0 $1.5$ 3<br>0.57 |
|                                                         | <b>Grey Matter</b>  | 696.6 / 50.5%                    | $50 - 75$                                       |                                          | 0.28                          |
|                                                         | <b>White Matter</b> | 492.0 / 35.7%                    | $75 - 95$                                       |                                          | 0.69                          |
| Amygdala                                                | Left                | 1.6/0.1%                         | $75 - 95$                                       |                                          | 1.23                          |

Fig. 6.11: Visualizzazione del rapporto dei risultati

Per visualizzare il rapporto dei risultati:

- Fare click sul cursore Report
- Selezionare View report

## <span id="page-37-1"></span>6.6.1 Navigare all'interno del rapporto dei risultati

E" possibile navigare all'interno del rapporto in diversi modi:

- Sfoglia le pagine: rotella di scorrimento
- $\bullet\,$  Per ingrandire il rapporto: fare clic su $\,$   $\circledast$
- Riduci il rapporto: fare clic su
- $\bullet$  Reimpostare la dimensione del report: fare clic su $\stackrel{\text{\tiny{K}}{\hspace{-.05cm}\times}\mathbb{R}}{\hspace{-.05cm}\times}$

### Chiudere il rapporto dei risultati

Per chiudere la finestra di visualizzazione del rapporto, ci sono due possibilità:

- Fare clic al di fuori della finestra di visualizzazione
- Fare clic su  $\times$

## <span id="page-38-0"></span>6.6.2 Scaricare il rapporto dei risultati

Per scaricare il report ci sono due possibilità:

- Fare clic sull'icona Report, quindi su Download report
- Fare clic sull'icona Report, quindi su View report, quindi su

Il rapporto dei risultati verrà salvato nella cartella «Download» del computer.

# CAPITOLO 7

Feedback degli utenti sulle analisi

<span id="page-40-0"></span>Questa pagina consente di gestire il feedback degli utenti sulle analisi QyScore. Per accedere allo strumento al fine di fornitre il vostro feedback:

- Fare clic sul'icona $\equiv$
- Fare clic su Analyses feedback

Oppure:

- Fare clic sull'icona
- Fare clic su View all

| Status: $\bigcirc$ All $\bigcirc$ Reviewed $\bigcirc$ Review in progress $\bigcirc$ Not reviewed<br>START THE REVIEW ><br><b>Acquisition date</b><br>Completed<br>Identifier<br><b>Launch date</b><br>Age<br>Sex<br>Actions<br>$\blacksquare$<br>Jan 1, 2014 (15:29)<br>Oct 7, 2020 (19:34)<br>73<br>No<br>John_Doe<br>Male<br>$K = 3$ 14 of 1 $\rightarrow$ $\rightarrow$ 1 | $\ddot{\mathbf{e}}$ |  |  |  | $\equiv$ Qynapse |
|----------------------------------------------------------------------------------------------------|---------------------|--|--|--|------------------|
|                                                                                                    |                     |  |  |  |                  |
|                                                                                                    |                     |  |  |  |                  |
|                                                                                                    |                     |  |  |  |                  |
|                                                                                                    |                     |  |  |  |                  |
|                                                                                                    |                     |  |  |  |                  |
|                                                                                                    |                     |  |  |  |                  |
|                                                                                                    |                     |  |  |  |                  |
|                                                                                                    |                     |  |  |  |                  |
|                                                                                                    |                     |  |  |  |                  |
|                                                                                                    |                     |  |  |  |                  |
|                                                                                                    |                     |  |  |  |                  |
|                                                                                                    |                     |  |  |  |                  |
|                                                                                                    |                     |  |  |  |                  |
|                                                                                                    |                     |  |  |  |                  |
|                                                                                                    |                     |  |  |  |                  |
|                                                                                                    |                     |  |  |  |                  |
|                                                                                                    |                     |  |  |  |                  |

Fig. 7.1: Elenco feedback degli utenti

I feedback forniti degli utenti sono elencati in base alle analisi:

- $\bullet$  *Identifier*: corrisponde all'identificativo del paziente
- Acquisition date: la data di acquisizione della Risonanza Magnetica
- Launch date: la data dell'analisi eseguita con QyScore
- Age: l'età del paziente al momento dell'acquisizione
- $\bullet$  *Sex*: il sesso del paziente
- Completed: lo stato del feedback fornito dell'utente

# <span id="page-41-0"></span>7.1 Filtrare i feedback degli utenti

Per filtrare i feedback in base al loro stato:

- Fare clic sull'opzione corrispondente:
	- All: visualizza tutte le analisi
	- Reviewed: visualizza le analisi per le quali è stato fornito il feedback
	- Review in progress: visualizza le analisi per le quali è in corso la revisione
	- Not reviewed: visualizza le analisi per le quali non è stato fornito alcun feedback

## <span id="page-42-0"></span>7.2 Fornire il feedback su un'analisi

Per fornire un feedback su una data analisi:

 $\bullet$  Fare clic sull'icona  $\bullet$  della riga corrispondente

Oppure:

Fare clic su Start the review

Note: Se si è fatto clic sul pulsante Start the review, la revisione inizierà con la revisione dell'analisi più vecchia.

Viene quindi visualizzata la pagina di feedback dell'utente.

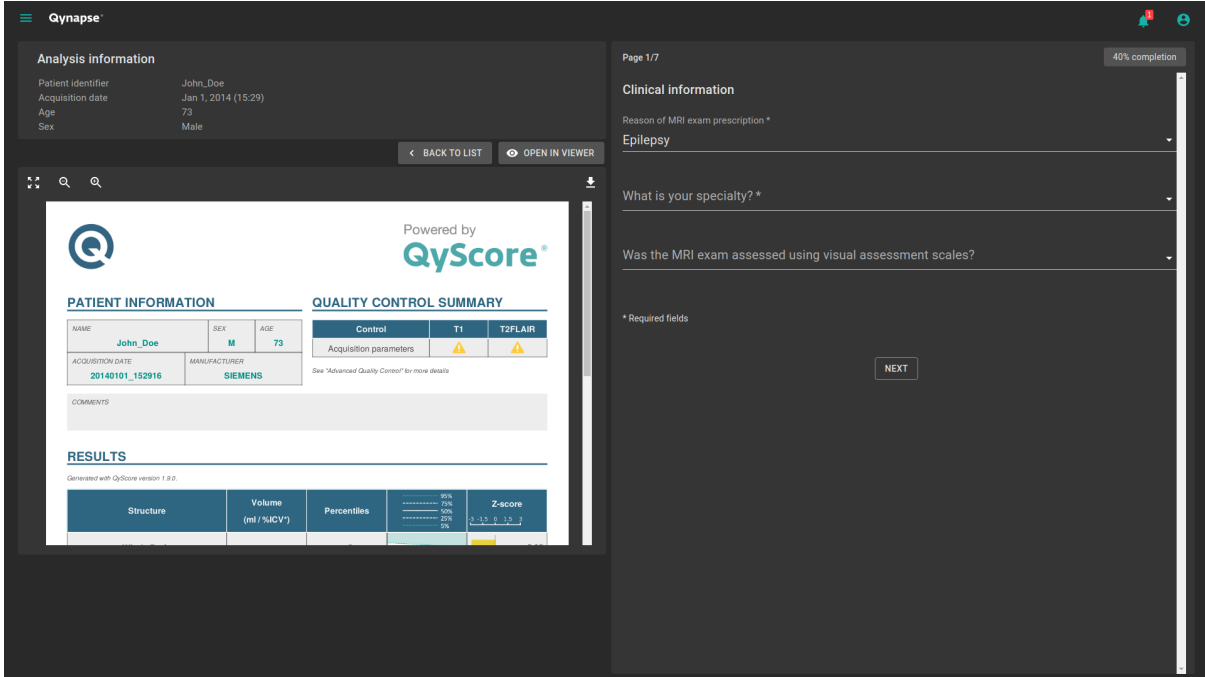

Fig. 7.2: Questionario di feedback

Questa pagina è composta da due sezioni:

- A sinistra, sono visualizzabili le informazioni sull'analisi eseguita da QyScore:
	- Una rubrica informativa sull'analisi
	- Una barra degli strumenti:
		- \* Back to list che consente di tornare all'elenco dei feedback forniti dagli utenti
		- \* Open in viewer che permette di consultare i risultati nella pagina di visualizzazione. In questo caso, si aprirà una nuova scheda del browser
	- Il rapporto descrittivo delle analisi
- A destra, il questionario di feedback

# <span id="page-43-0"></span>7.3 Completare il questionario

Per completare il questionario, selezionare o completare i campi all'interno di ogni pagina.

Per passare alla pagina successiva:

Fare clic su Next

Per tornare alla pagnia precedente:

Fare clic su Previous

Note: Per passare alla pagina successiva, è necessario compilare i campi richiesti. Dopo aver fatto clic su Next, i campi non compilati verranno visualizzati in rosso.

Note: Per ulteriori informazioni su come completare i campi, contattare [support@qynapse.com.](mailto:support@qynapse.com)

## <span id="page-43-1"></span>7.4 Scarica il file CSV contenente i feedback degli utenti

A seconda della licenza di utilizzazione sviluppata con QYNAPSE, è possibile che vi venga richiesto di fornire il file CSV contenente i feedback degli utenti, a una frequenza definita.

Per fare ciò, nell'elenco dei feedback degli utenti:

- Fare clic sull'icona
- Fare clic su Export as CSV

Quindi invia il file CSV a [support@qynapse.com.](mailto:support@qynapse.com?subject=Userfeedback)

Note: L'icona  $\geq$  non appare se non é stato fornito alcun feedback, o se i tuoi feedback sono incompleti.

# CAPITOLO 8

## Risoluzione dei problemi

<span id="page-44-0"></span>Prima di contattare l'assistenza, controllare quanto segue.

## <span id="page-44-1"></span>8.1 Non riesco ad accedere all'interfaccia di visualizzazione

- Assicurati che l'URL inserito sia corretto.
- Se il server di Qynapse è installato localmente, assicurati che sia acceso.
- Se il server di Qynapse è installato in remoto, assicurati che il tuo computer sia connesso a Internet.

## <span id="page-44-2"></span>8.2 Non riesco a inviare dati dal mio server DICOM

- Se il server di Qynapse è installato localmente, assicurati che sia acceso.
- Assicurati che le impostazioni di configurazione siano corrette (indirizzo IP, porta . . . ).
- Verificare di aver inviato un esame o sequenza IRM.
- Assicurarsi di aver inviato almeno una MRI 3DT1 per l'analisi.
- Verificare che le sequenze scelte siano gestite da QyScore.
- Verificare che i parametri utilizzati per acquisire questi dati siano conformi alle raccomandazioni di Qynapse.
- Se il problema persiste, consultare il manuale utente del vostro server DICOM.

## <span id="page-45-0"></span>8.3 Non riesco ad inviare dati dall'interfaccia di visualizzazione

- Se il server di Qynapse è installato localmente, assicurati che sia acceso.
- Se il server di Qynapse è installato in remoto, assicurati che il tuo computer sia connesso a Internet.
- Assicurati di aver caricato un .zip (formato compresso) dei tuoi file DICOM
- Assicurarsi di aver inviato almeno una MRI 3DT1 per l'analisi.
- Verificare che le sequenze scelte siano gestite da QyScore.
- Verificare che i parametri utilizzati per acquisire questi dati siano conformi alle raccomandazioni di Qynapse.

## <span id="page-45-1"></span>8.4 Non ricevo i risultati del test dopo il tempo specificato

In ogni caso:

 Attendi ancora un paio di minuti: a seconda della risoluzione dell'immagine, il tempo di elaborazione può essere più lungo del previsto.

Tramite il server DICOM o l'interfaccia di gestione dati locale:

- Prova a inviare nuovamente i dati, dopo esserti assicurato che ci sia almeno una sequenza 3DT1, e che i parametri di acquisizione siano conformi alle raccomandazioni di Qynapse.
- Se questo non risolve il problema, potrebbe essere dovuto a un problema di connessione con il server di analisi. Il server viene riavviato ogni minuto in caso di errori; aspetta un minuto e riprova.

Tramite l'interfaccia web, nella sezione Analyses monitoring:

 Attendi un paio di minuti in più: a seconda delle dimensioni dei file caricati, le analisi possono richiedere più tempo per essere visualizzate nell'interfaccia di monitoraggio.

## <span id="page-45-2"></span>8.5 Non riesco a trovare l'esame che voglio visualizzare

- Verificare che i filtri applicati nello strumento di ricerca siano corretti.
- Il database viene pulito regolarmente per risparmiare spazio. Se l'esame che si desidera visualizzare non è più disponibile, riavviare l'analisi.
- Nell'interfaccia web: se questa analisi è stata eseguita mentre era aperta la finestra di caricamento dati, chiudere e riapri la finestra.

## <span id="page-45-3"></span>8.6 Non riesco ad accedere alla pagina di gestione dell'account

- $\bullet$  Assicurati che la sessione a cui sei connesso sia la tua, cliccando sull'icona  $\bullet$ . Il tuo nome utente dovrebbe essere visualizzato nella parte superiore del menu.
- Se viene visualizzato il messaggio «Your are not authorized to see this page», è perché solo gli amministratori possono accedere a questa pagina.

Index

<span id="page-46-0"></span>F

Falso colore:, [10](#page-13-2) Finestra di visualizzazione standard:, [10](#page-13-2) Finestra speciale:, [10](#page-13-2)

## L

LUT:, [10](#page-13-2)

## P

Percentile:, [10](#page-13-2) Punteggio Z:, [10](#page-13-2)